# Submitting a Lecturer Application through Interfolio

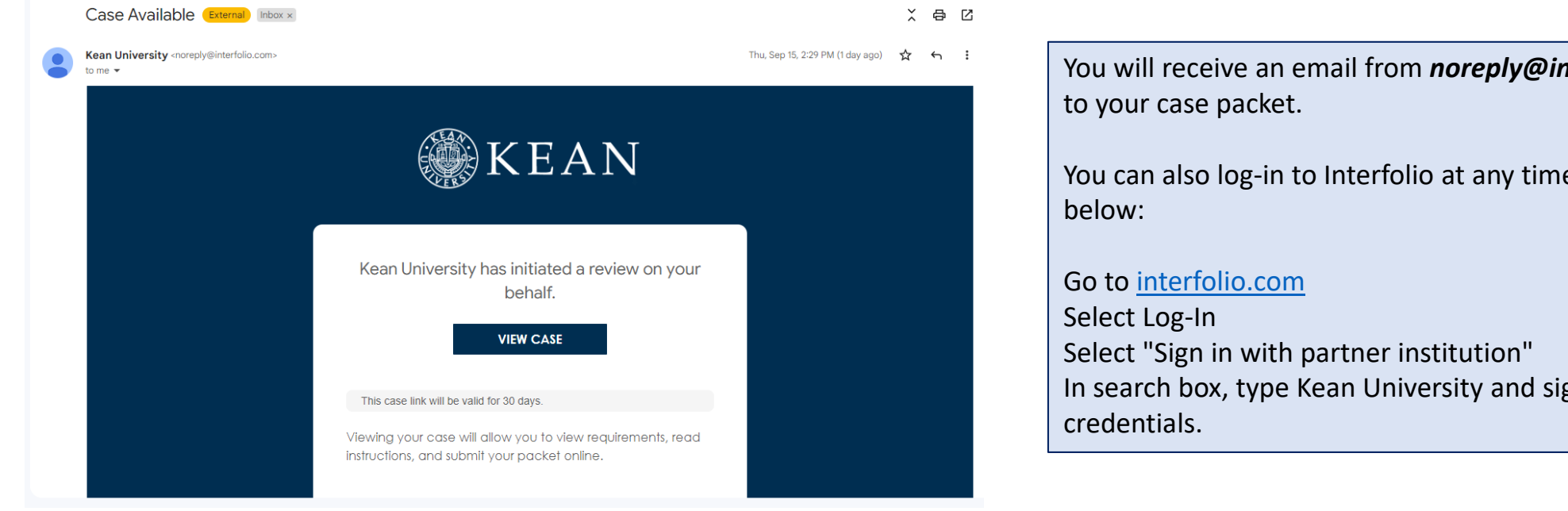

You will receive an email from *noreply@interfolio.com* with a link

You can also log-in to Interfolio at any time by following the steps

In search box, type Kean University and sign in using your Kean

### Dashboard View

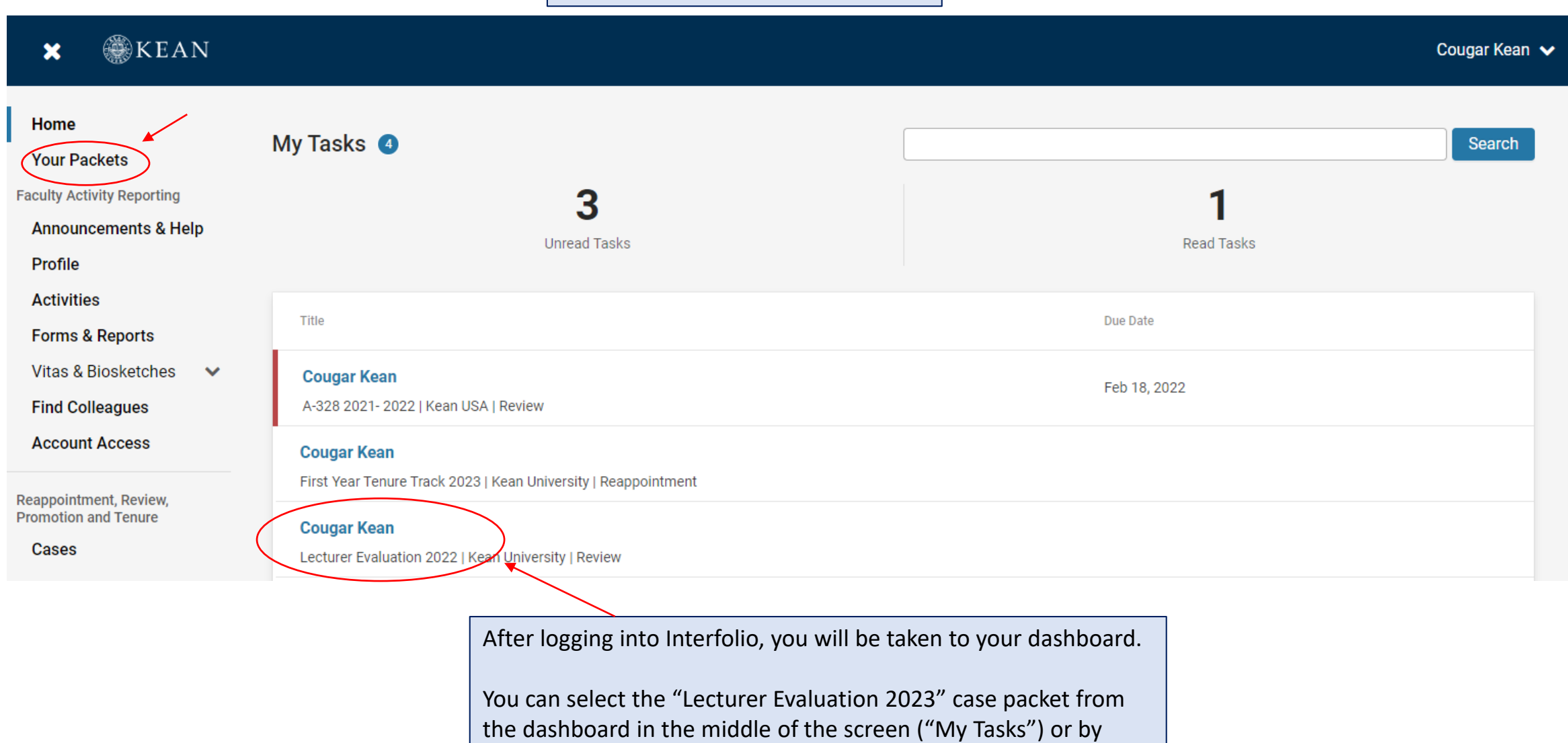

selecting "Your Packets" on the left side

# "Your Packets" Screen

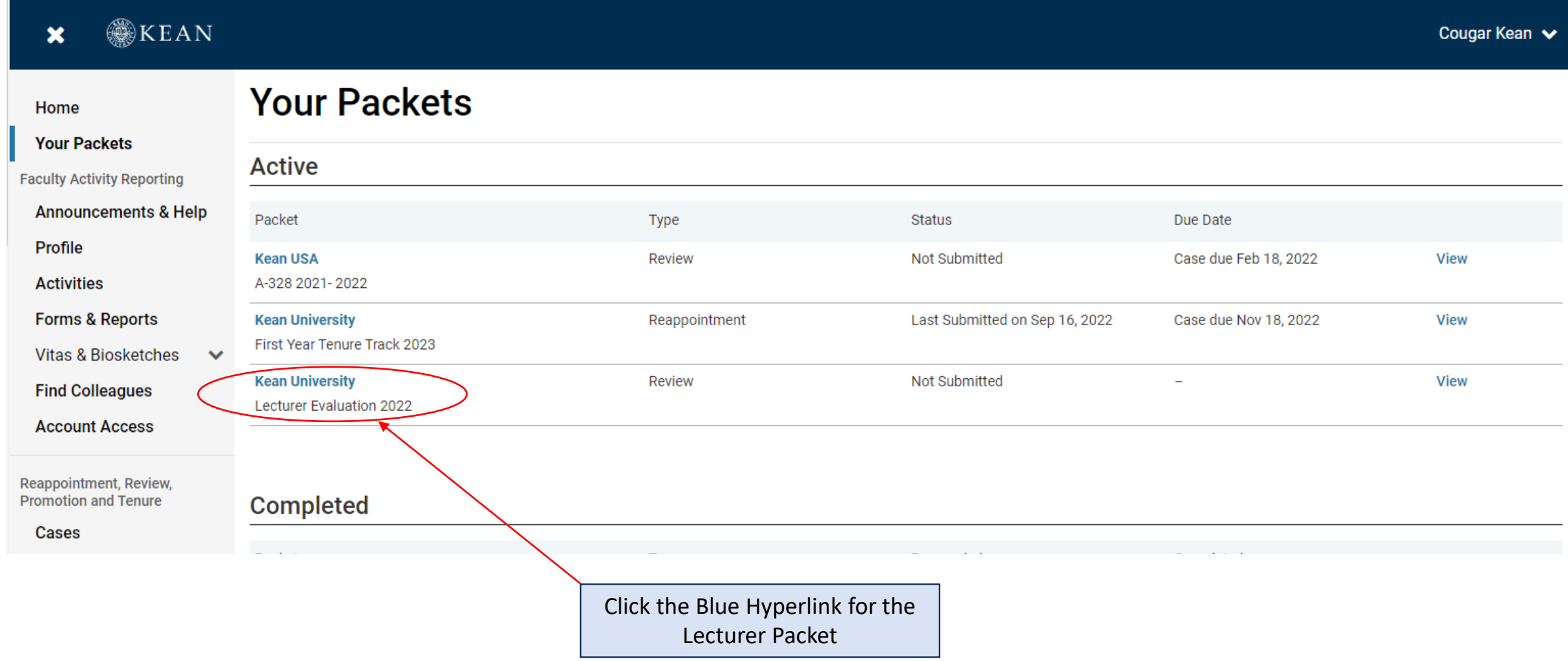

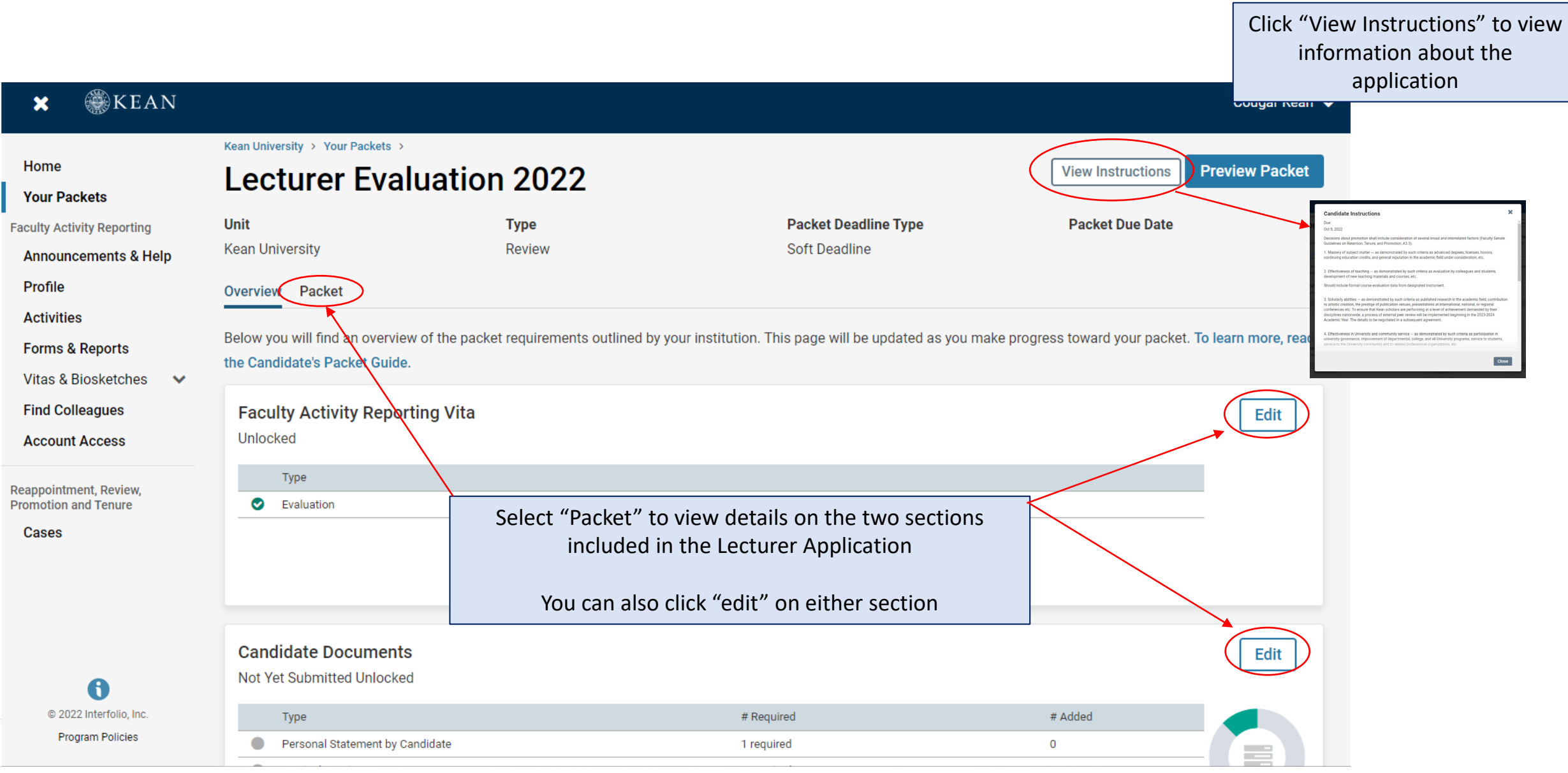

# **The Lecturer Application contains two submission sections:**

## **1. Faculty Activity Reporting Vitae**

Information you enter in the Faculty Activity Reporting **Profile** and **Activity** sections will be generated into your Lecturer Evaluation Vitae. Please make sure to thoroughly fill out the sections to ensure your application is complete.

**The following are the Profile and Activity sections from Faculty Activity Reporting that are generated into your Lecturer Evaluation Vitae:**

Degrees Honors and Awards Professional Licensures & Certifications Professional Membership Grants Current Position Administrative Appointments

Work Experience Consulting Non-Credit Instruction Professional Development Advising Load Mentorship / Supervision Other Institutional Service

Institutional Committees External Service Teaching Scholarly Contributions/Creative Productions (not required)

### **2. Candidate Documents**

You will be required to upload several documents in this section:

- Curriculum Vitae
- Personal Statement by Candidate
- Course Observation *(conducted by Department chair or designee)*
- Statement on Effectiveness of Teaching
- Statement on Effectiveness in Non-Teaching Responsibilities & Service Plan

This section also requires you to complete two forms:

- Acknowledgement by Lecturer
- Candidate Verification Form

Please upload Word or PDF documents only - *no Google Documents*

#### **WKEAN**  $\mathbf x$

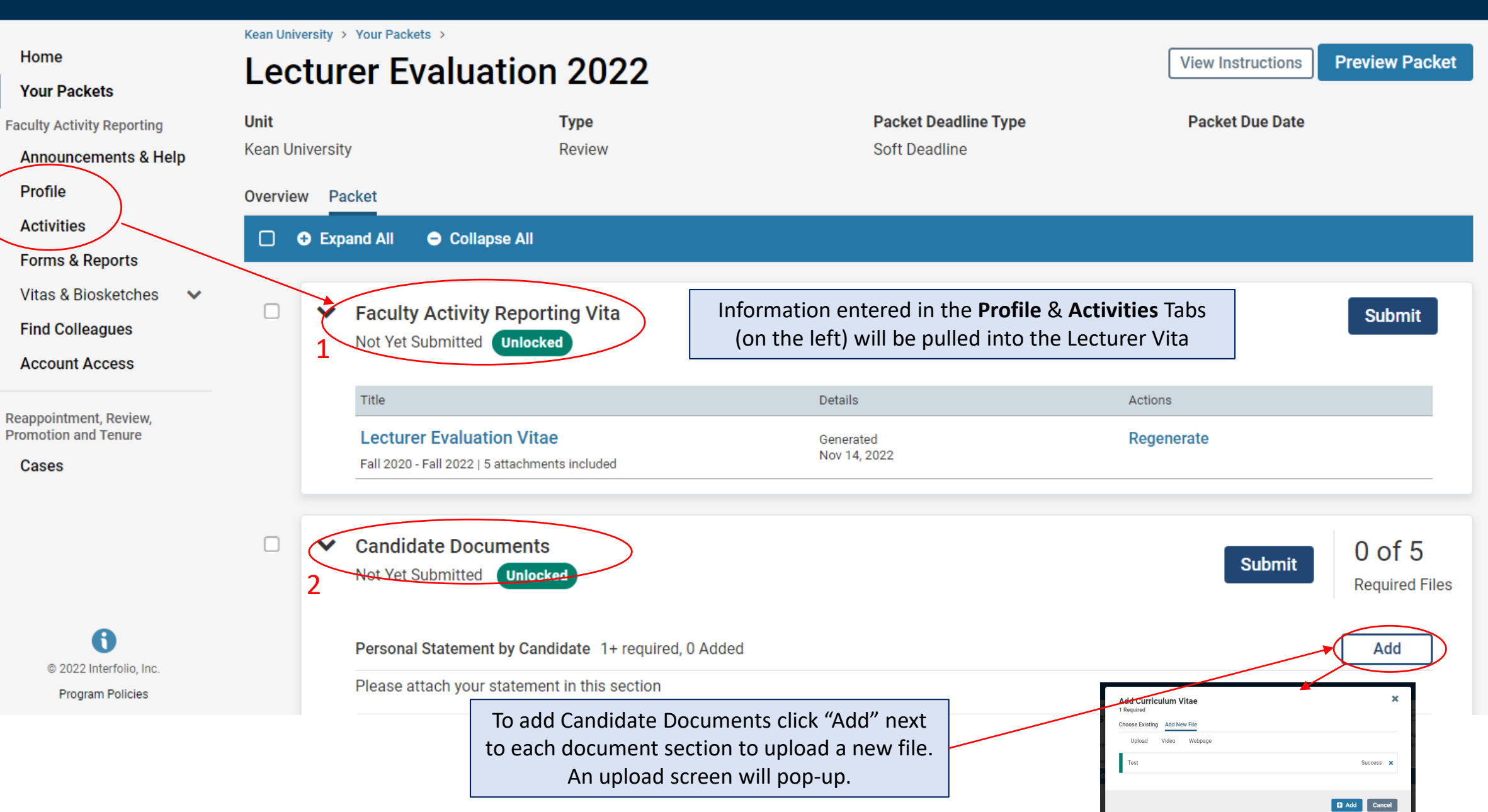

# **Updating the PROFILE Section**

**\*\*Review all sections of your Faculty Activity Report Profile closely.\*\*** Click the blue triangle to expand a section. Select "EDIT" or "ADD" to make updates

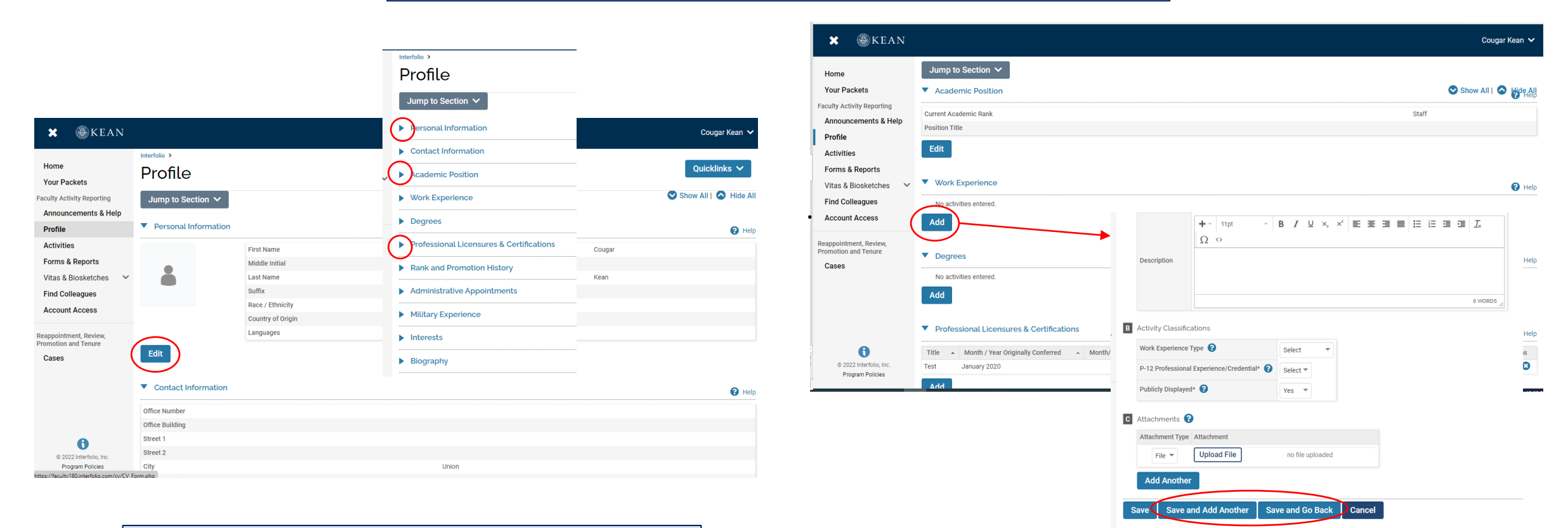

*Note that some fields are locked for editing. If you notice any discrepancies or missing information email [interfolio@kean.edu](mailto:interfolio@kean.edu) for assistance.*

After adding new information, select "save and go back" to review another section. You can also select "save and add another" if you have additional information to add to the section.

# **Updating the ACTIVITIES Section**

### **\*\*Review all sections closely.\*\***

Click the blue triangle to expand a section and view instructions.

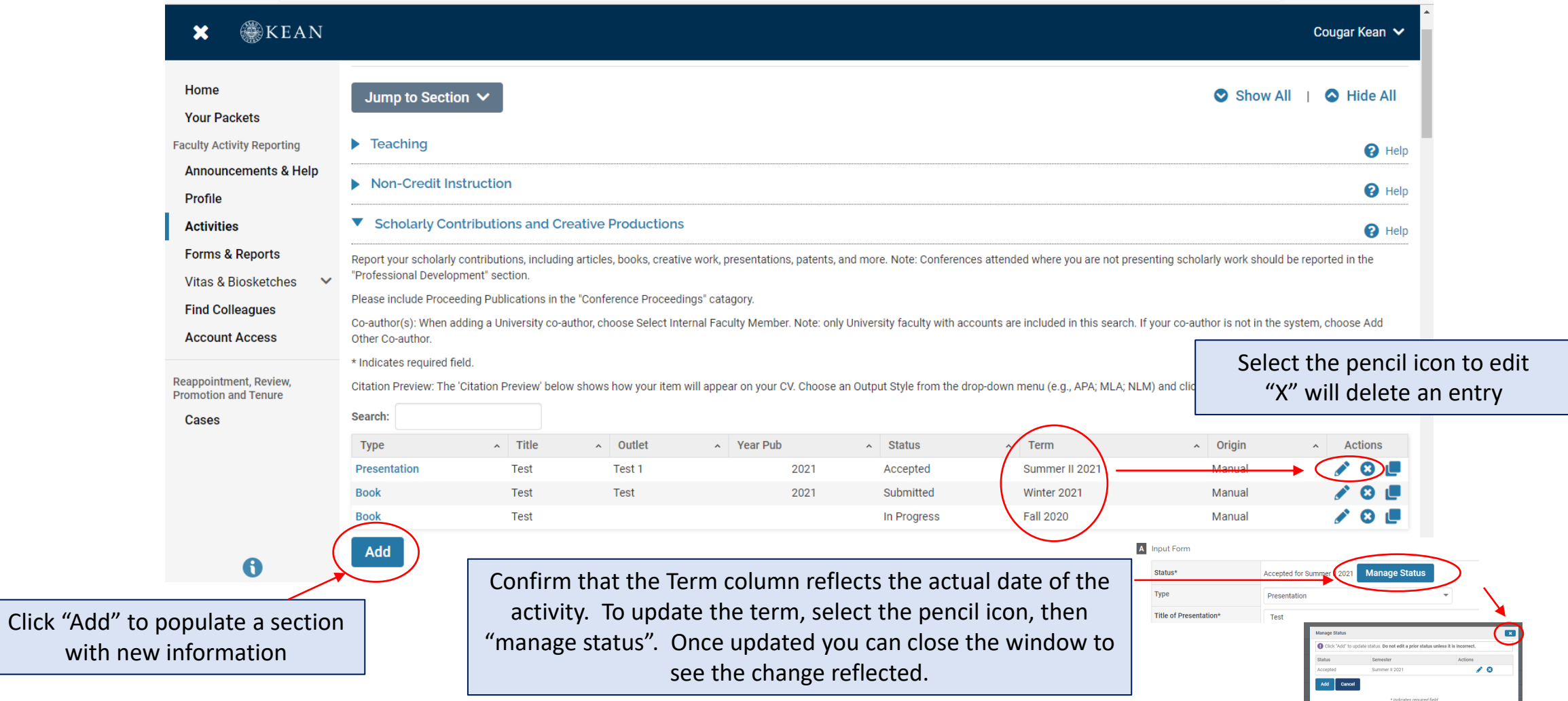

# **Updating the TEACHING Activities Section**

This is where you will upload **student course evaluations** and **syllabi.** *You should download copies of your course evaluations from your Campus Labs account*

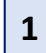

Under the Teaching section of the Activities tab, Select "View Teaching" and adjust the start and end dates to reflect the time period you wish to update.

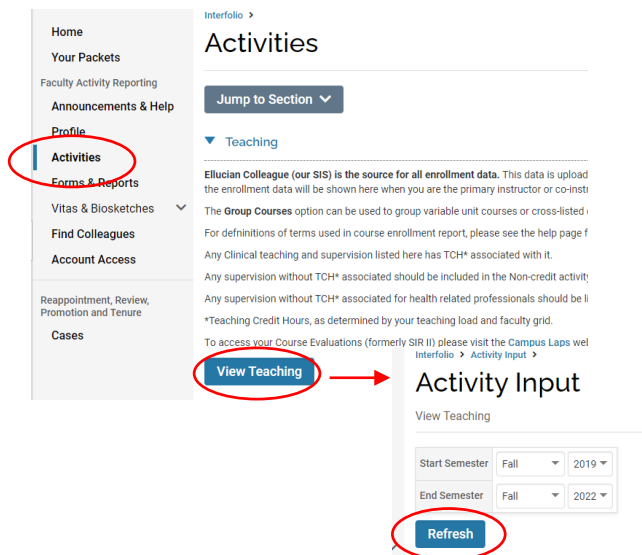

You should see all courses taught between the time period you indicated listed after selecting "Refresh" *(email [interfolio@kean.edu](mailto:interfolio@kean.edu) if you have missing courses).*

> **2** Click "Add" to upload a new document to a course – be sure to indicate the correct type so it populates under the right heading after upload

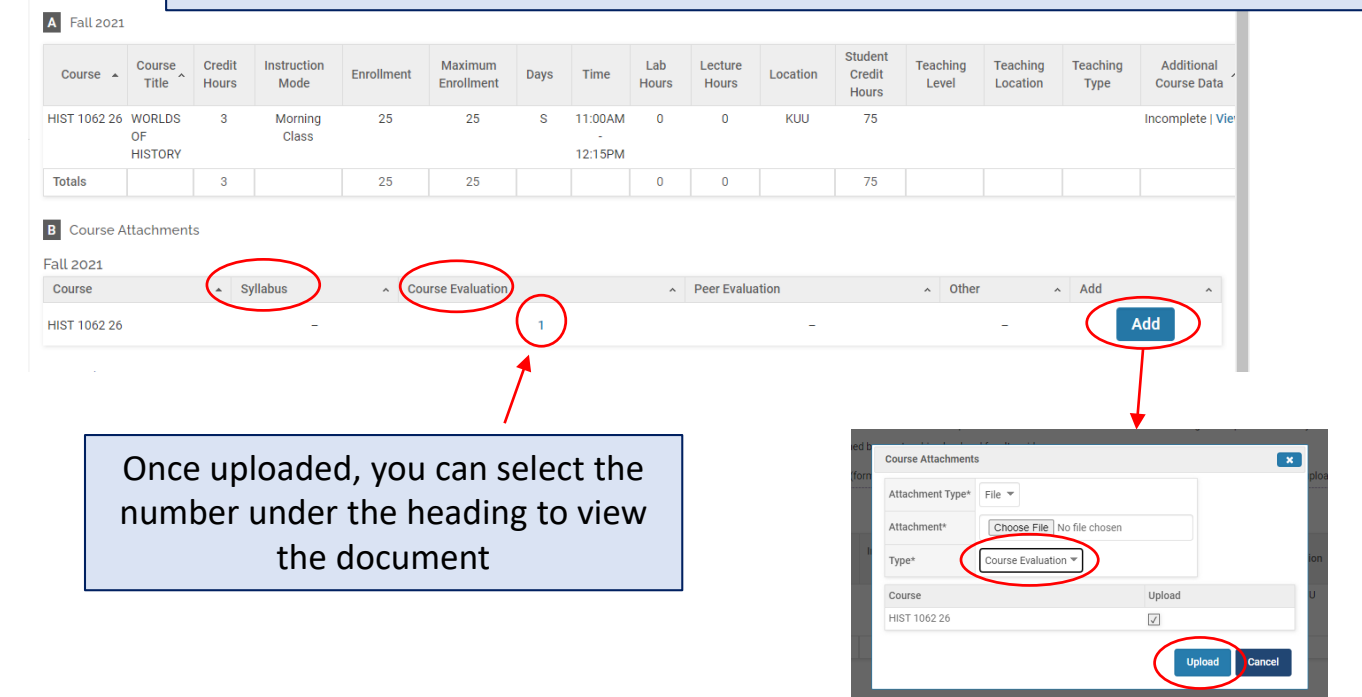

\*\*Once you finish updating the Profile and Activities Sections, you MUST **REGENERATE** your faculty activity reporting vitae in order for the updates to be pulled into your Lecturer vitae

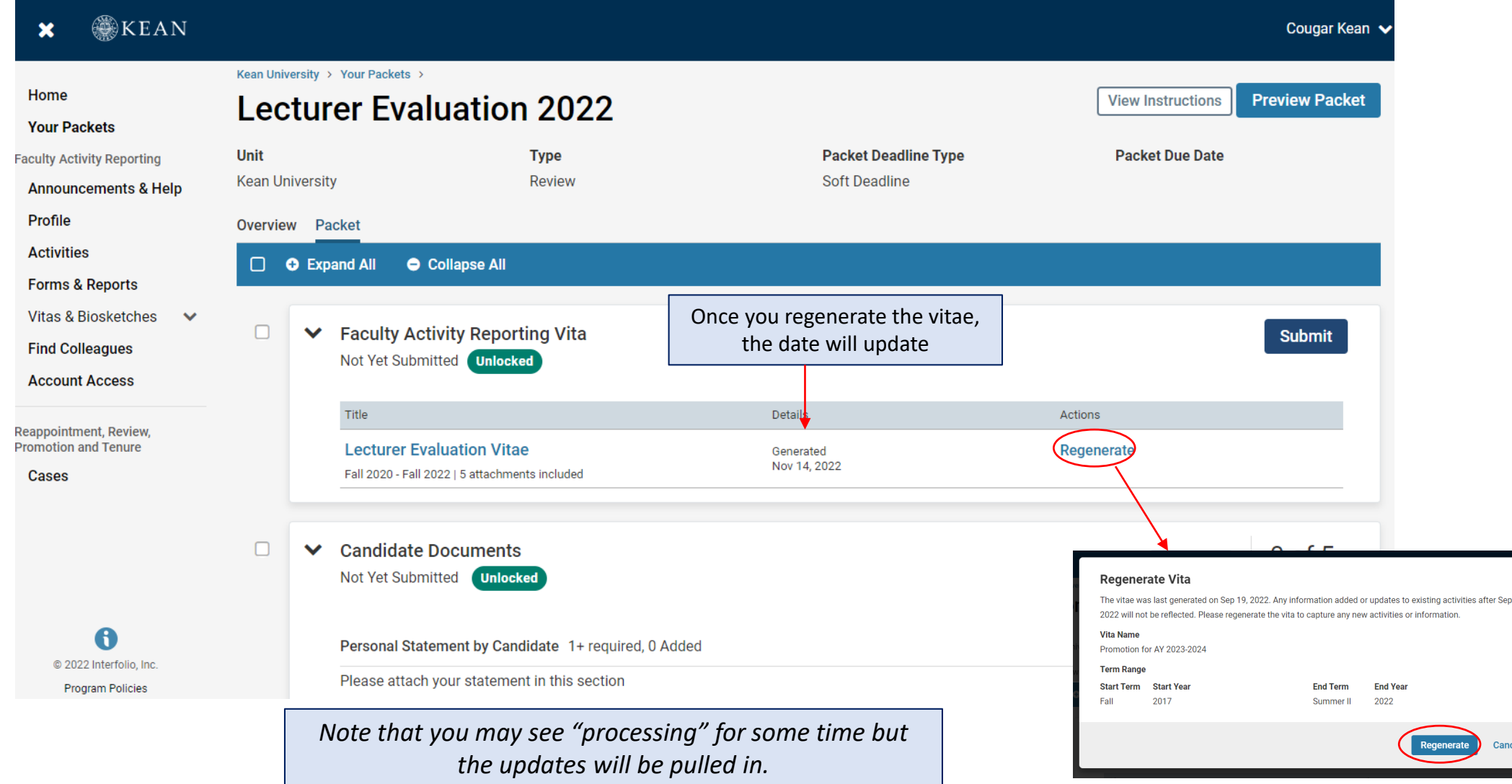

19,

After regenerating your vita and uploading all required documents to the Candidate Documents section, scroll to the bottom of the packet to fill out the **two required forms** – you will not be able to submit your application until these have been completed.

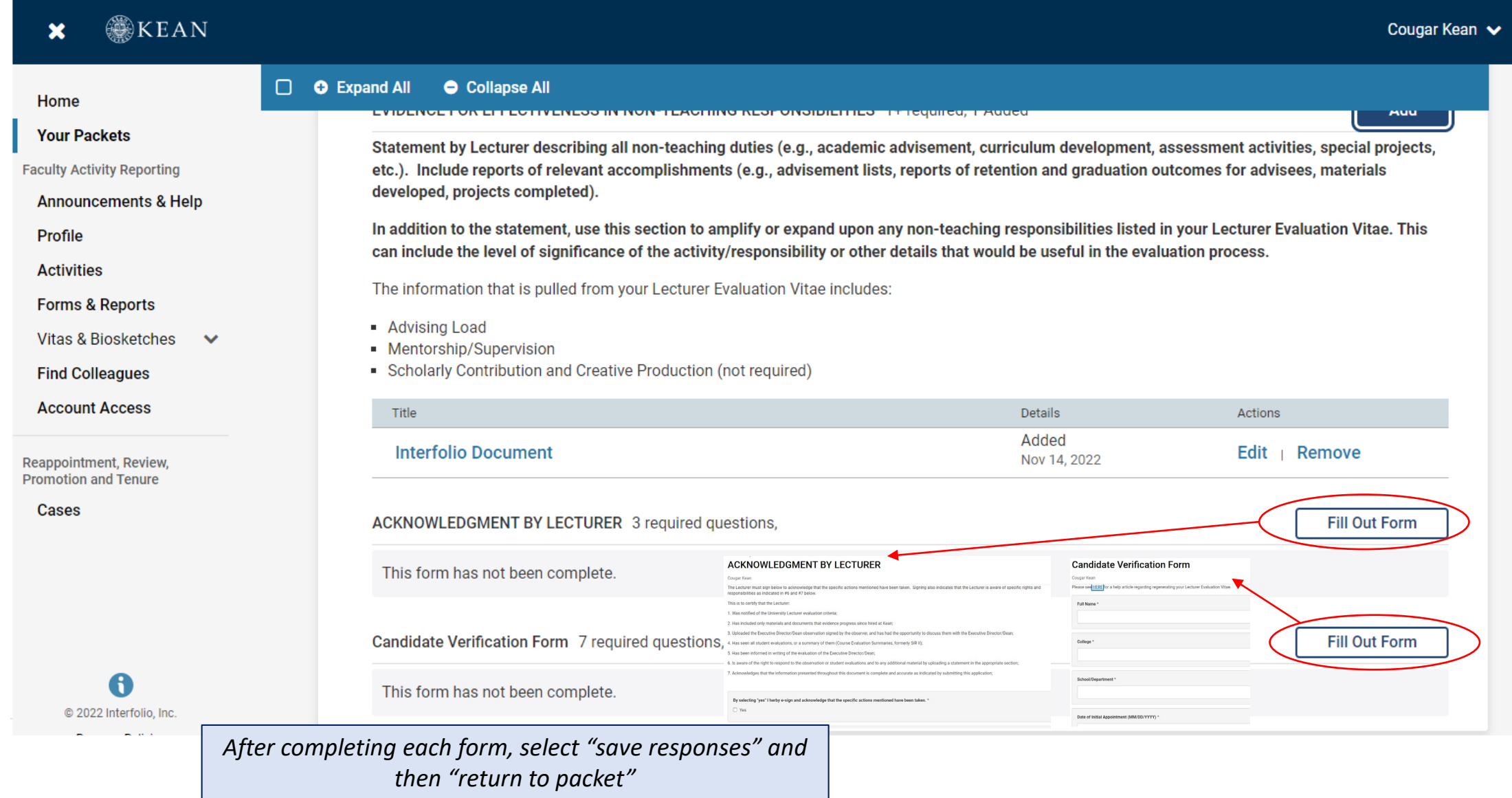

After **regenerating the vita,** and confirming that all documents and forms in the **Candidate Documents** section are complete, select "Preview Packet" to make sure all information has been pulled in and to view the compiled documents prior to submitting.

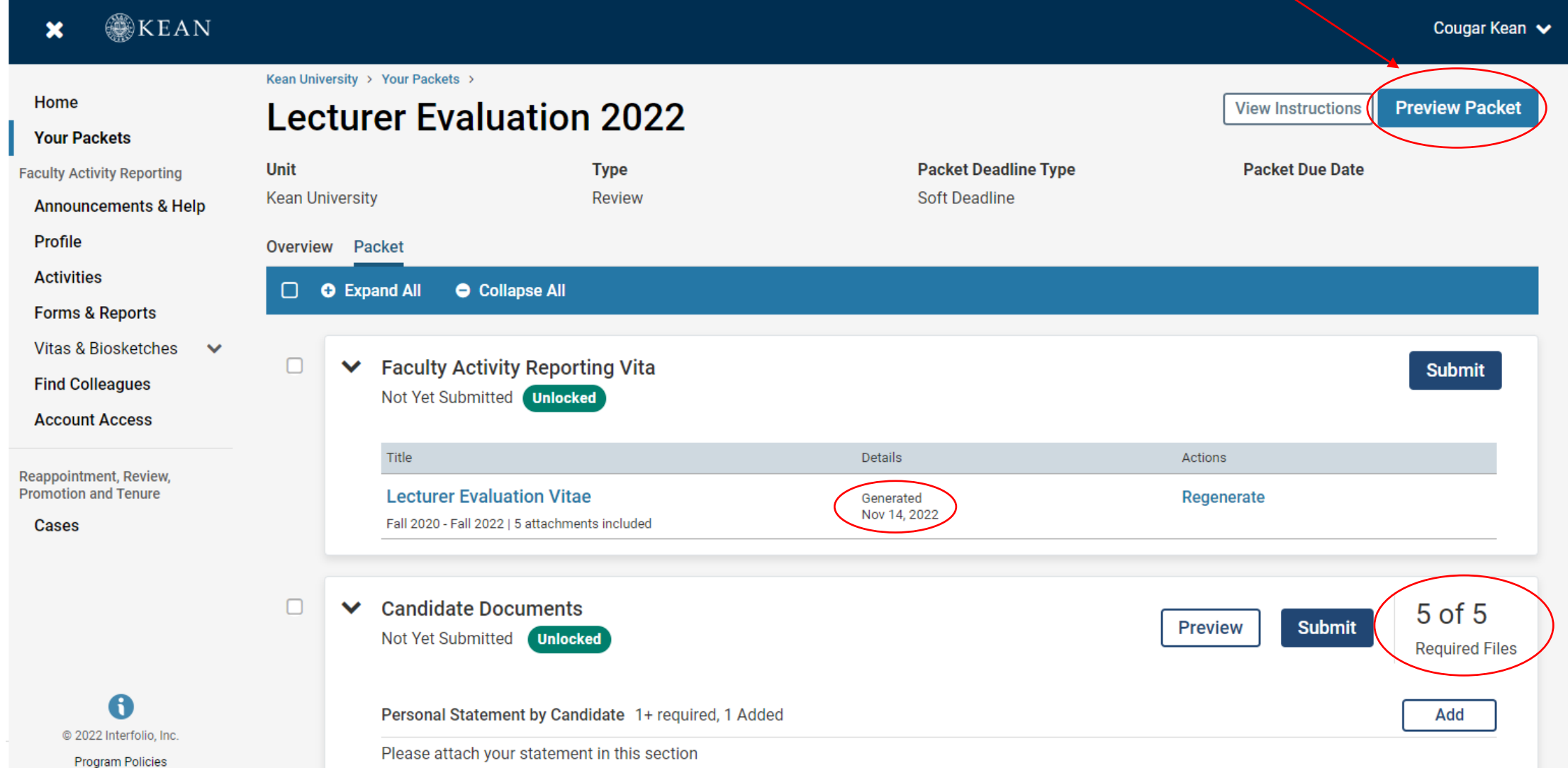

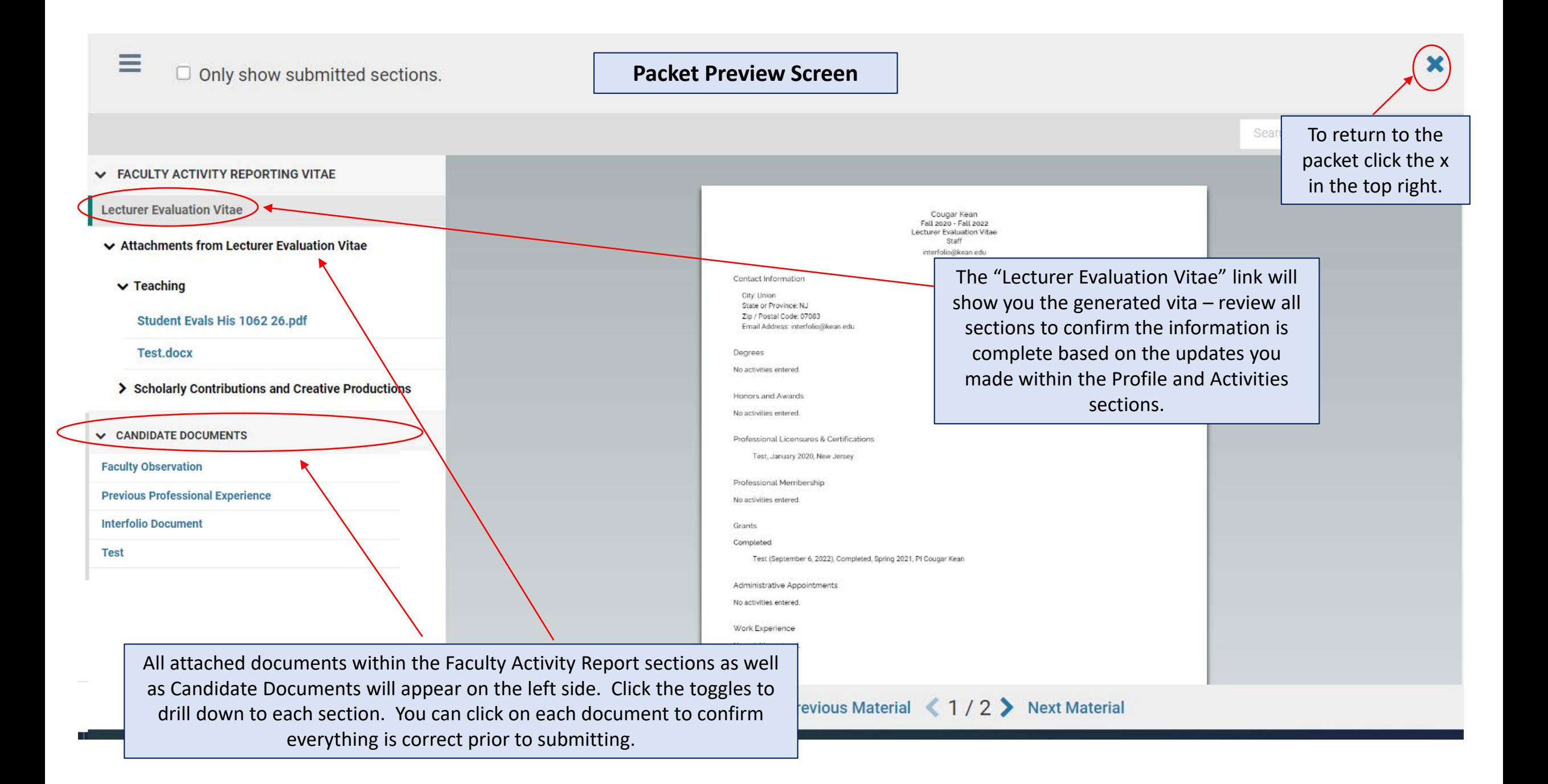

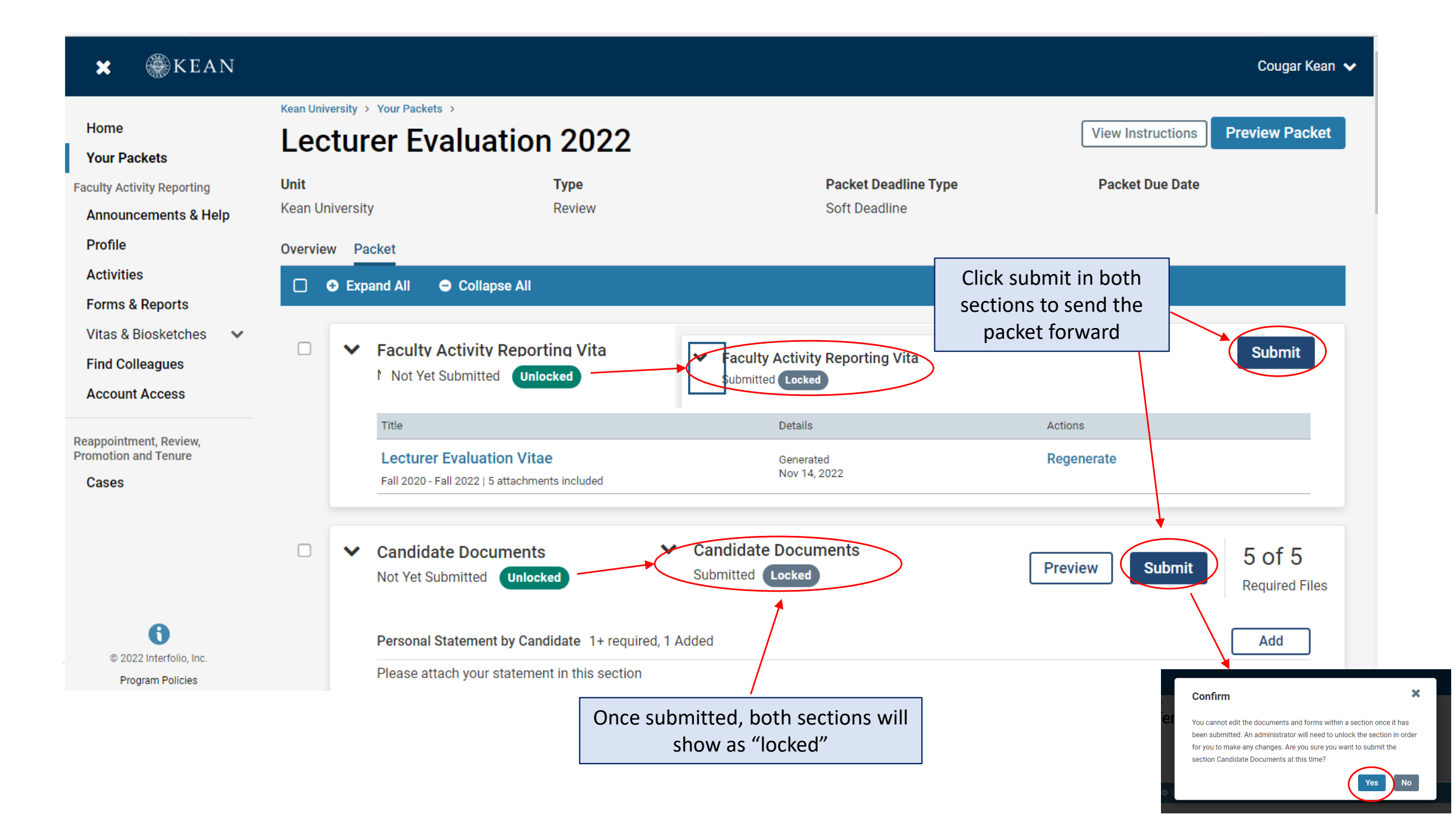

#### **Your Packets** Home **Your Packets Active Faculty Activity Reporting Announcements & Help** Packet Type **Status** Due Date Profile **Kean USA** Review Not Submitted Case due Feb 18, 2022 **View Activities** A-328 2021-2022 **Forms & Reports Kean University** Last Submitted on Sep 16, 2022 Reappointment Case due Nov 18, 2022 **View** First Year Tenure Track 2023 Vitas & Biosketches  $\checkmark$ **Kean University** Last Submitted on Nov 14, 2022 View Review  $\overline{\phantom{a}}$ **Find Colleagues** Lecturer Evaluation 2022 **Account Access** Reappointment, Review, **Promotion and Tenure** Completed Cases Packet Type Responded Completed

**SKEAN** 

 $\boldsymbol{\mathsf{x}}$ 

To confirm your application was successfully submitted, Click "Your Packets" to return to the main page. Under status, you will see the submission date.

For any questions, contact [interfolio@kean.edu](mailto:interfolio@kean.edu)